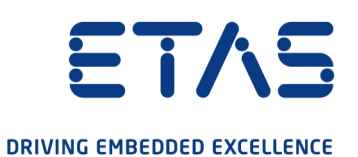

# ETAS ASCET V6.4

# Administration Guide

www.etas.com

#### Copyright

The data in this document may not be altered or amended without special notification from ETAS GmbH. ETAS GmbH undertakes no further obligation in relation to this document. The software described in it can only be used if the customer is in possession of a general license agreement or single license. Using and copying is only allowed in concurrence with the specifications stipulated in the contract.

Under no circumstances may any part of this document be copied, reproduced, transmitted, stored in a retrieval system or translated into another language without the express written permission of ETAS GmbH.

© Copyright 2021 ETAS GmbH, Stuttgart

The names and designations used in this document are trademarks or brands belonging to the respective owners.

ASCET V6.4 – Administration Guide R07 EN – 10.2021

### **Contents**

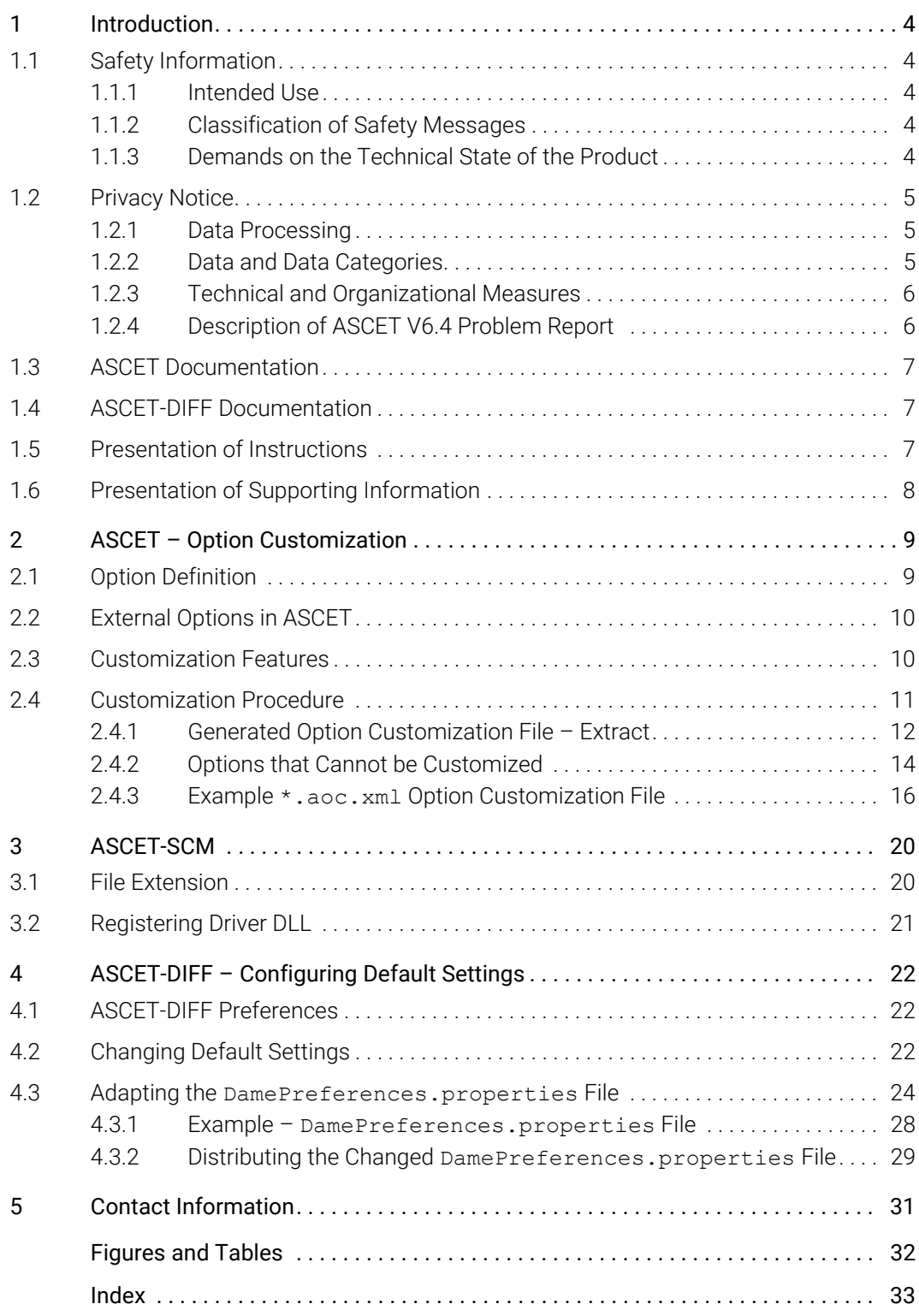

### <span id="page-3-0"></span>1 Introduction

This manual addresses tool administrators or system administrators who configure members of the ASCET product family for other users.

<span id="page-3-6"></span>Familiarity with the ASCET product family and with the Microsoft Windows<sup>®</sup> 10 operating system is required.

### <span id="page-3-1"></span>1.1 Safety Information

<span id="page-3-5"></span>Please adhere to the ETAS Safety Advice and to the following safety information to avoid injury to yourself and others as well as damage to property.

### <span id="page-3-2"></span>1.1.1 Intended Use

ETAS GmbH cannot be made liable for damage which is caused by incorrect use and not adhering to the safety information.

### <span id="page-3-3"></span>1.1.2 Classification of Safety Messages

The safety messages used here warn of dangers that can lead to personal injury or damage to property:

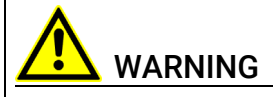

indicates a hazardous situation of medium risk which could result in death or serious injury if not avoided.

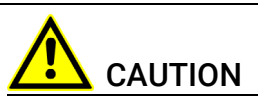

indicates a hazardous situation of low risk which may result in minor or moderate injury if not avoided.

#### *NOTICE*

indicates a situation which may result in damage to property if not avoided.

### <span id="page-3-4"></span>1.1.3 Demands on the Technical State of the Product

The following special requirements are made to ensure safe operation:

<span id="page-3-7"></span>• Take all information on environmental conditions into consideration before setup and operation (see the documentation of your computer, hardware, etc.).

Further safety advice is available in the following places:

- in the "Safety Information" sections of the various ASCET manuals
- in electronic form in the installation files: Documentation\ETAS Safety Advice.pdf
- The ASCET V6.4 safety manual (ASCET Safety Manual.pdf) available at ETAS upon request

### <span id="page-4-0"></span>1.2 Privacy Notice

<span id="page-4-3"></span>Your privacy is important to ETAS so we have created the following Privacy Statement that informs you which data are processed in ASCET tools, which data categories ASCET tools use, and which technical measure you have to take to ensure the users' privacy. Additionally, we provide further instructions where this product stores and where you can delete personal data.

#### <span id="page-4-1"></span>1.2.1 Data Processing

Note that personal data or data categories are processed when using this product. As the controller, the purchaser undertakes to ensure the legal conformity of these processing activities in accordance with Art. 4 No. 7 of the General Data Protection Regulation (GDPR). As the manufacturer, ETAS GmbH is not liable for any mishandling of this data.

#### <span id="page-4-2"></span>1.2.2 Data and Data Categories

Please note that this product creates files containing file names and file paths, e.g. for purposes of error analysis, ensuring correct deinstallation, referencing source libraries, or for communicating with third party programs.

The same file names and file paths may contain personal data, if they refer to the current user's personal directory or subdirectories (e.g., C:\Users\ *<UserId>*\Documents\...).

If you do not want personal information to be included in the generated files, please make sure of the following:

- The workspace of the product points to a directory without personal reference.
- All tool settings refer to directories and file names without personal reference.

Tool settings can be accessed as follows:

- $-$  ASCET V6.4: menu option Tools  $\rightarrow$  Options in the Component Manager
- $-$  ASCET-DIFF: menu option Tools  $\rightarrow$  Preferences in the main window
- ASCET-SCM: in the ASCET options window, "Integration\ASCET-SCM" node
- All project settings in ASCET V6.4 (accessed via the menu option File  $\rightarrow$ Properties in the ASCET project editor) refer to directories and file names without personal reference.
- Windows environment variables (such as the temporary directory) refer to directories without personal reference because these environment variables are used by the product.

In this case, please also make sure that the users of this product have read and write access to the newly set directories.

When using the ETAS License Manager in combination with user-based licenses, particularly the following personal data or data categories are recorded for the purpose of license management:

- User data: UserID
- Communication data: IP address

As an option, the following personal data and/or data categories that can be traced back to a specific individual in particular may be recorded for the purpose of assisting development:

• Problem Report, see [section](#page-5-1) 1.2.4 below

When using the ASCET add-on ASCET-DIFF, particularly the following personal data and/or data categories that can be traced back to a specific individual is recorded for the purposes of user-specific settings and user-specific log files:

• User data: UserID

#### <span id="page-5-0"></span>1.2.3 Technical and Organizational Measures

This product does not itself encrypt the personal data that it records. Please ensure that the data recorded is secured by means of suitable technical or organizational measures in your IT system, e.g. by using classic anti-theft and access protection.

Personal data in generated files can be deleted by tools in the operating system.

#### <span id="page-5-1"></span>1.2.4 Description of ASCET V6.4 Problem Report

### **NOTE**

The problem report is not available for ASCET-DIFF in standalone mode.

#### Purpose

When an error occurs, ASCET V6.4 offers to send an error report to ETAS for troubleshooting. ETAS uses the personal information to have a contact person in case of system errors.

#### Personal Data

The problem report may contain the following personal data or data category:

- user data
	- name and address entered during the installation process
	- UserID
- communication data
	- IP address

Additionally to the problem information that is entered by the users themselves, ASCET collects the available product-related log files in a zip archive to support the bug fixing process at ETAS. The zip file is named by using the following pattern EtasLogFiles*<index number>*.zip and stored in the ETAS-specific log files directory.

This automatically created zip file contains the following:

- product-related log files created at installation time (necessary for uninstall action)
- ETAS log files stored in the ETAS log files directory matching the file name pattern \*.log
- 
- recursive registry export of ETAS (32bit)-key (and sub keys): HKEY\_CURRENT\_USER\Software\ETAS
- registry export of ETAS (32bit)-key (and sub keys): HKEY LOCAL MACHINE\Software\ETAS

All ETAS-related log files in the ETAS-specific log files directory and the zip archives created by the Problem Report feature can be removed after closing all ETAS applications if they are no longer needed.

### <span id="page-6-0"></span>1.3 ASCET Documentation

ASCET provides an online help and several PDF manuals. The following volumes are stored in the ETAS\ETASManuals folder.

- **ASCET V6.4 Installation.pdf**
- **ASCET V6.4 Getting Started.pdf**
- **ASCET V6.4 AUTOSAR Users Guide.pdf**
- **ASCET V6.4 AUTOSAR To ASCET Converter User Guide.pdf**
- **ASCET V6.4 Icon Reference Guide.pdf**
- **ASCET-RP V6.4 Users Guide.pdf**
- **ASCET-SE V6.4 Users Guide.pdf**
- **ASCET-SE V6.4 EHOOKS Add On Users Guide.pdf**

Using the index, full text search, and hypertext links, you can find references fast and conveniently.

The ASCET, ASCET-RP, and ASCET-SCM online help can be accessed via the <F1> key in the respective windows.

### <span id="page-6-1"></span>1.4 ASCET-DIFF Documentation

ASCET-DIFF provides an online help and a PDF installation guide. The latter, ASCET-DIFF V6.4 Installation.pdf, is stored on the installation disk.

The ASCET-DIFF online help can be accessed via the  $\text{Help} \rightarrow \text{Help}$  Contents menu option.

### <span id="page-6-2"></span>1.5 Presentation of Instructions

The target to be achieved is defined in the heading. The necessary steps for this are in a step-by-step guide:

#### Target definition

1. Step 1

Explanations are given underneath a step.

- 2. Step 2
- 3. Step 3
- > Result

### <span id="page-7-0"></span>1.6 Presentation of Supporting Information

### NOTE

Contains additional supporting information.

### <span id="page-8-0"></span>2 ASCET – Option Customization

<span id="page-8-3"></span>A company may want to restrict the possibilities to set ASCET options or project properties for several reasons, e.g., the following:

- <span id="page-8-2"></span>• Specific values for ASCET options/project properties are defined by, e.g., coding guidelines.
- If options were modified, the model or the generated code might be wrong or might not fit customers' needs.
- It is difficult to trace a problem back to changed options.

[Section 2.1](#page-8-1) describes the XML definition of an ASCET option/project property. The External Options mechanism [\(section 2.2](#page-9-0)) available in ASCET can be used to add user-defined options to ASCET, and the option customization feature [\(section 2.3](#page-9-1) and [2.4\)](#page-10-0) available in ASCET can be used to adjust default values of options, to make options read-only, and/or to hide options.

### <span id="page-8-1"></span>2.1 Option Definition

<span id="page-8-4"></span>The definition of an option has the following basic format (code sections in *italics* must be replaced with suitable values for each option):

```
<OptionDeclaration
```

```
xmlCategory="path"
optionCategory="value"
optionClass="type"
attributeName="option name"
optionFile="filename.xml"
sensitive="true/false"
visible="true/false">
<Group>path</Group>
<Label>text</Label>
<Description>text</Description>
<Tooltip>text</Tooltip>
<InitialValue>value</InitialValue>
<DefaultValue>value</DefaultValue>
<Value>value</Value>1
<FileOption>definition</FileOption>2
<EnumerationOption>definition</EnumerationOption>2
<ButtonOption>definition</ButtonOption>2
<NumericOption>definition</NumericOption>2
```
</OptionDeclaration>

<sup>1.</sup> Not present in the automatically generated options file (cf. [page](#page-10-1) 11 and [section](#page-11-0) 2.4.1); must be added manually. Effective only in  $*$  . aoc. xml files.

<sup>2.</sup> only available for a special optionClass

### <span id="page-9-0"></span>2.2 External Options in ASCET

<span id="page-9-3"></span>User-defined options can be added to ASCET via a special XML file that you modify to suit your own requirements. The file is stored in the ASCET installation directory; for ASCET to recognize it, it must have the following extension:

#### <span id="page-9-5"></span><span id="page-9-4"></span>**\*.aod.xml**

For more details, see the ASCET online help, "Component Manager" section.

### <span id="page-9-1"></span>2.3 Customization Features

Of the attributes and items that form the option declaration of an existing option (see [section 2.1\)](#page-8-1), only a few can be customized.

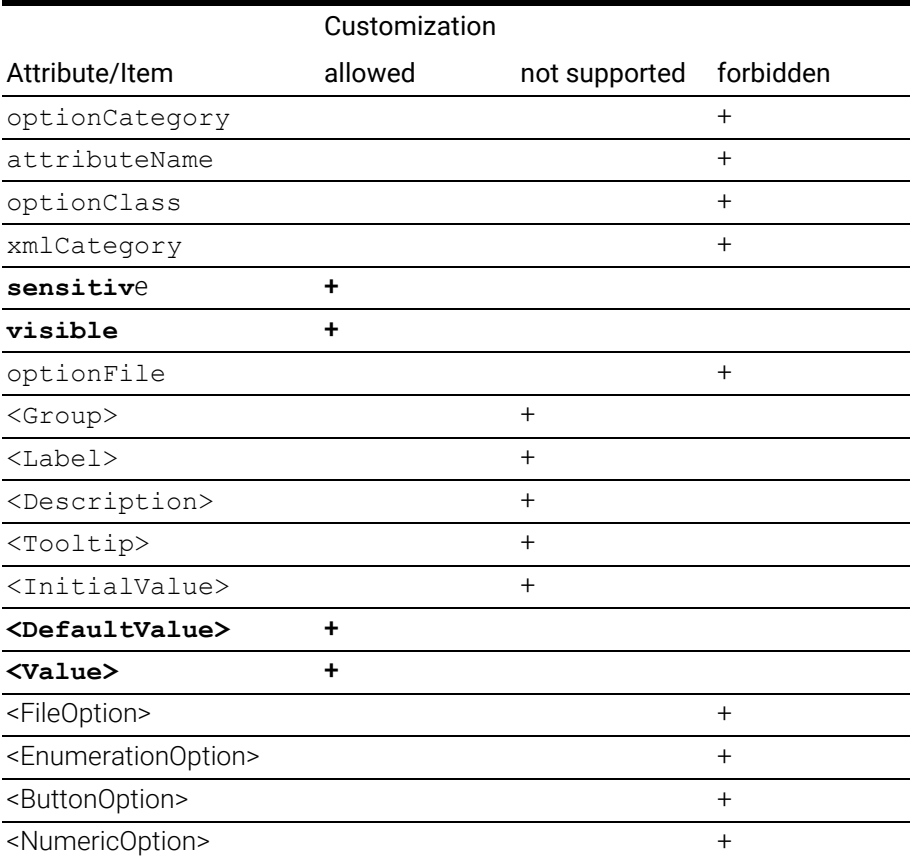

<span id="page-9-2"></span>Tab. 2-1 Customizable option attributes - overview

ASCET remains master of the options, i.e. you *cannot* use customization to do the following:

- delete existing options
- create new options
- change option types
- rename internal option identifiers
- use an invalid or wrong value as default value
- change option dependencies (you cannot change, e.g., that an option becomes editable only if another option has a certain value)

### <span id="page-10-0"></span>2.4 Customization Procedure

#### General Procedure:

- <span id="page-10-4"></span>A Installing and starting ASCET
- B Creating an option customization file named \*.aoc.xml
- C Copying the  $*$ , aoc.  $xml$  file(s) into the ASCET installation directory This can be done, e.g., via customized installations.
- D (Re-)Starting ASCET

Upon starting, ASCET first reads the built-in option definitions, and then the customized option definitions in the \*.aoc.xml files.

#### <span id="page-10-1"></span>Creating a template for the  $*$ . aoc. xml file

- <span id="page-10-3"></span>1. In the component manager, select Tools  $\rightarrow$  Options to open the ASCET options dialog window.
- 2. In the options dialog window, make sure that the focus is in the tree view.
- $3$  Press <ALT> + <D>

The Windows file selection window opens. The default file name OptionDeclarations.aoc.xml is suggested. The file extension .xml is predefined and cannot be changed.

The extension \*.aoc.xml is mandatory for option customization files.

4. Enter path and file name for the option customization file and click on Save.

The file is saved. An extract of the file is given in [section](#page-11-0) 2.4.1 [on page](#page-11-0) 12.

### **NOTE**

The generated file contains option types that cannot be customized (see also [section 2.4.2\)](#page-13-0). You must remove these option types before you can use the file for option customization.

#### Creating the \*.aoc.xml option customization file

- <span id="page-10-2"></span>1. Open the automatically created \*.aoc.xml file in a suitable editor.
- 2. Open a new, empty \*.aoc.xml option configuration file.
- 3. Copy the following lines into the new file.

<?xml version="1.0" encoding="US-ASCII"?>

<OptionDeclarations

xmlns:xsi="http://www.w3.org/2001/XMLSchema-instance" xsi:noNamespaceSchemaLocation="externalOptions.xsd">

</OptionDeclarations>

4. Copy the <OptionDeclaration> sections of the options you want to customize into the new file between the <OptionDeclarations ...> and </ OptionDeclarations> tags.

As an alternative, you can remove at least the options that cannot be customized (see section [2.4.2 on page](#page-13-0) 14) from the automatically created \*.aoc.xml file. For clarity, you can remove any options you do not want to customize.

- 5. For the options you want to customize, proceed as follows.
	- i. Go to the respective <OptionDeclaration> section.
	- ii. Set the visible attribute to true to show the option.
	- iii. Set the visible attribute to false to hide the option.
	- iv. Set the sensitive attribute to true to make the option editable.
	- v. Set the sensitive attribute to false to make the option read-only.
	- vi. Enter the desired <Value>.
	- vii. Enter the desired <DefaultValue>.

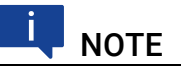

<span id="page-11-1"></span>Changing an option's default value does *not* change the current value of that option.

6. Save the option customization file.

For the option customization to become effective, the option customization file must be copied to the ASCET installation directory of each ASCET user.

#### <span id="page-11-0"></span>2.4.1 Generated Option Customization File – Extract

<?xml version="1.0" encoding="US-ASCII"?>

```
<OptionDeclarations
 xmlns:xsi="http://www.w3.org/2001/XMLSchema-instance"
 xsi:noNamespaceSchemaLocation="externalOptions.xsd">
<OptionDeclaration
  optionCategory="FILE"
  attributeName="UserActionsBufferSize"
  optionClass="EtasNumericOption"
  xmlCategory="ToolSettings"
  visible="true"
  sensitive="true"
  optionFile="d:\ETASData\ASCET6.4\User\ml_user\
    userSettings.xml">
  <Group></Group>
  <Label>User Actions Buffer Size</Label>
  <Description>Define the size of last
    <i&amp;gt;n&amp;lt;/i&amp;gt; user actions
    that are stored and transmitted on a walkback
  </Description>
  <Tooltip>Number of user actions to be Stored</Tooltip>
```

```
<InitialValue>100</InitialValue>
  <DefaultValue>100</DefaultValue>
  <NumericOption>
    <MinValue>0</MinValue>
     <MaxValue>1000</MaxValue>
  </NumericOption>
</OptionDeclaration>
...
<OptionDeclaration
  optionCategory="FILE"
  attributeName="WatermarkShow"
  optionClass="EtasContainerOption"
  xmlCategory="EditorSettings\BlockDiagram"
  visible="true"
  sensitive="true"
  optionFile="d:\ETASData\ASCET6.4\User\ml_user\
    userSettings.xml">
  <Group>Appearance\Editors\Block Diagram</Group>
  <Label>Show Watermark</Label>
  <Description>Show Watermarks (e.g. the currently
    selected View) in BDE</Description>
  <Tooltip>Show Watermarks in BDE</Tooltip>
  <InitialValue>true</InitialValue>
  <DefaultValue>true</DefaultValue>
</OptionDeclaration>
<OptionDeclaration
  optionCategory="FILE"
  attributeName="WatermarkSize"
  optionClass="EtasNumericOption"
  xmlCategory="EditorSettings\BlockDiagram"
  visible="true"
  sensitive="true"
  optionFile="d:\ETASData\ASCET6.4\User\ml_user\
    userSettings.xml">
  <Group>Appearance\Editors\Block Diagram</Group>
  <Label>Watermark Size (px)</Label>
  <Description>Fontsize of the Watermark in BDE
    </Description>
  <Tooltip>Size of the Watermark</Tooltip>
  <InitialValue>20</InitialValue>
  <DefaultValue>20</DefaultValue>
  <NumericOption>
    <MinValue>1</MinValue>
     <MaxValue>200</MaxValue>
  </NumericOption>
</OptionDeclaration>
...
<OptionDeclaration
  optionCategory="FILE"
  attributeName="PageNumberShow"
  optionClass="EtasBooleanOption"
```

```
xmlCategory="EditorSettings\BlockDiagram"
  visible="true"
  sensitive="true"
  optionFile="d:\ETASData\ASCET6.4\User\ml_user\
    userSettings.xml">
  <Group>Appearance\Editors\Block Diagram</Group>
  <Label>Show Page Number</Label>
  <Description>Show the page number in the BDE
    </Description>
  <Tooltip>Show Page Number in BDE</Tooltip>
  <InitialValue>false</InitialValue>
  <DefaultValue>false</DefaultValue>
</OptionDeclaration>
...
<OptionDeclaration
  optionCategory="FILE"
  attributeName="DisplayConnectionPortSelectionBox"
  optionClass="EtasBooleanOption"
  xmlCategory="EditorSettings\BlockDiagram"
  visible="true"
  sensitive="true"
  optionFile="d:\ETASData\ASCET6.4\User\ml_user\
    userSettings.xml">
  <Group>Appearance\Editors\Block Diagram</Group>
  <Label>Display Connection Port Selection Box</Label>
  <Description>Only in Connection Mode: With the mouse
    over the diagram elements there is an extra
    selection box showed for the selection of the
    connection ports.</Description>
  <Tooltip>Display the Connection Port Selection Box
    </Tooltip>
  <InitialValue>true</InitialValue>
  <DefaultValue>true</DefaultValue>
</OptionDeclaration>
...
</OptionDeclarations>
```
#### <span id="page-13-0"></span>2.4.2 Options that Cannot be Customized

<span id="page-13-1"></span>Only options with simple values can be customized. Options with other than simple values cannot be customized, they can only be hidden and/or set to read-only.

• button and link options (optionClass="EtasButtonOption"), e.g. the marked ones shown below

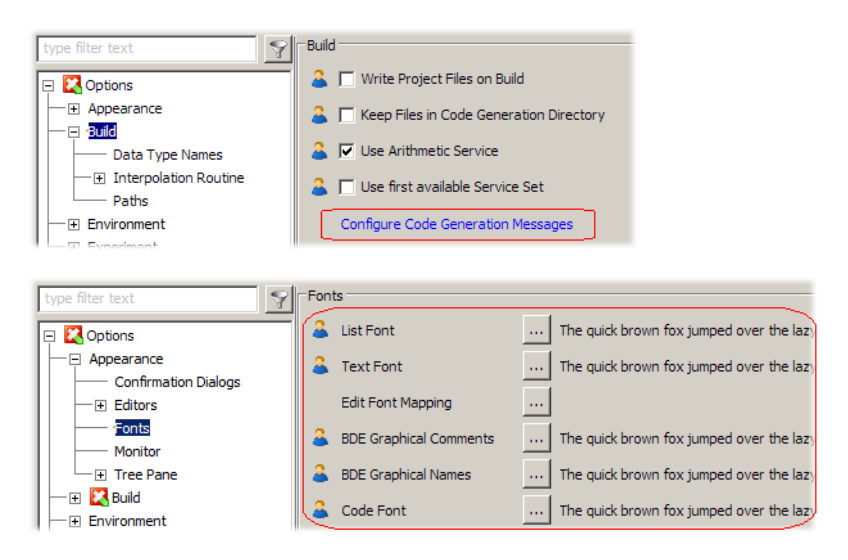

• options used to set several items

(optionClass="EtasMultiSelectConfigurationOption"), e.g. the one shown below

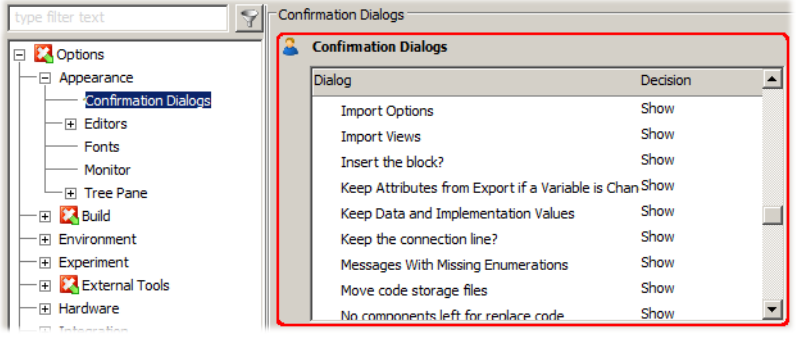

• container options (optionClass="EtasContainerOption"), i.e. options with dependent child options, e.g. the one shown below

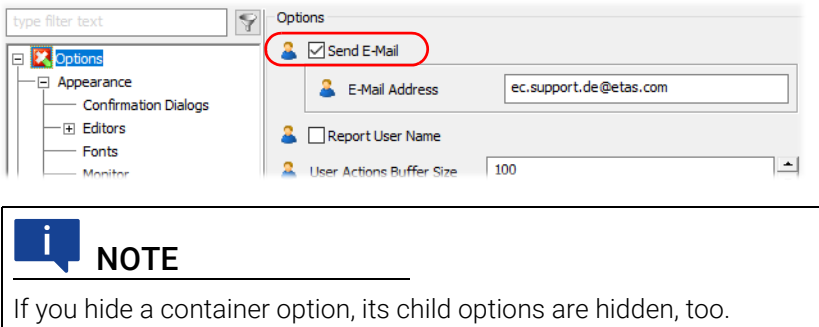

• options with optionClass="EtasEditableEnumeration-Option", e.g. the one shown below

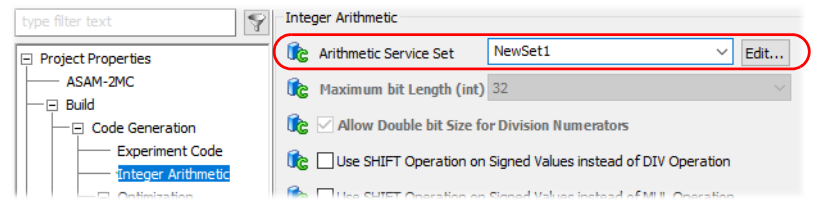

• options with optionclass="EtasEditableXMLFileOption" (A) or "EtasPathTokenFileOption" (B), e.g. the ones shown below

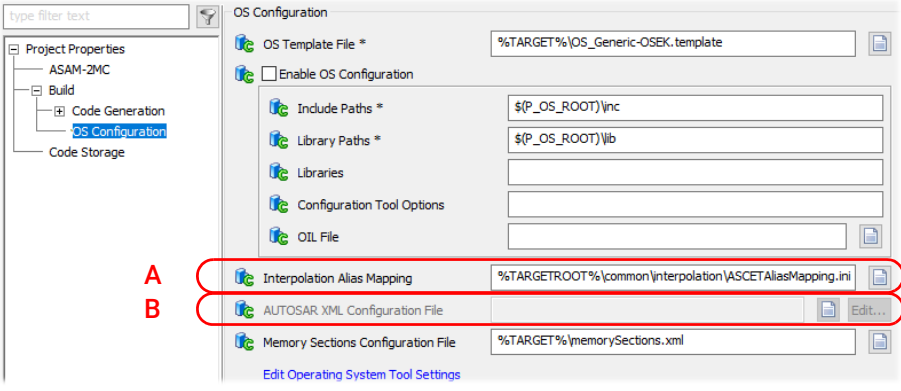

#### <span id="page-15-0"></span>2.4.3 Example \*.aoc.xml Option Customization File

<span id="page-15-2"></span>By default, the options Display Connection Port Selection Box, Show Watermark and Show Page Number in the "Block Diagram" node of the ASCET options dialog window are visible and editable. The option Watermark size (px) is visible, too, and is editable as long as **Show Watermark** is activated.

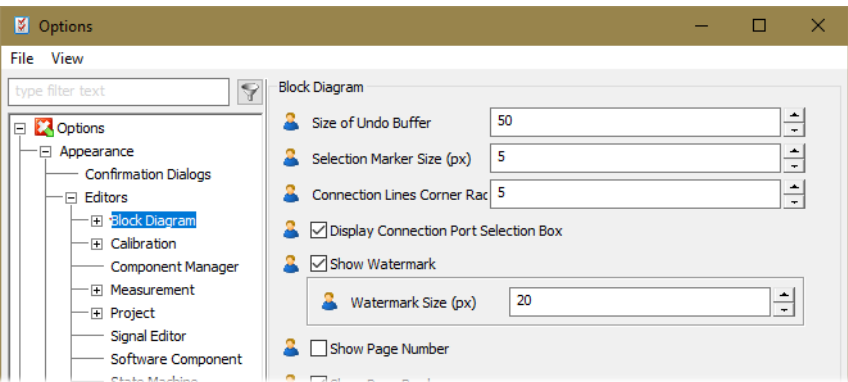

<span id="page-15-1"></span>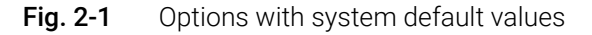

The following \*.aoc.xml file is used to customize the four options. Changed settings are marked in **bold blue**, the option names are marked in **bold black**.

```
<?xml version="1.0" encoding="US-ASCII"?>
<OptionDeclarations
  xmlns:xsi="http://www.w3.org/2001/XMLSchema-instance"
```

```
<OptionDeclaration
  optionCategory="FILE"
  attributeName="WatermarkShow"
  optionClass="EtasContainerOption"
  xmlCategory="EditorSettings\BlockDiagram"
  visible="true"
  sensitive="false"
  optionFile="d:\ETASData\ASCET6.4\User\ml_user\
    userSettings.xml">
  <Group>Appearance\Editors\Block Diagram</Group>
  <Label>Show Watermark</Label>
  <Description>Show Watermarks (e.g. the currently
    selected View) in BDE</Description>
  <Tooltip>Show Watermarks in BDE</Tooltip>
  <InitialValue>true</InitialValue>
  <DefaultValue>true</DefaultValue>
</OptionDeclaration>
<OptionDeclaration
  optionCategory="FILE"
  attributeName="WatermarkSize"
  optionClass="EtasNumericOption"
  xmlCategory="EditorSettings\BlockDiagram"
  visible="true"
  sensitive="true"
  optionFile="d:\ETASData\ASCET6.4\User\ml_user\
    userSettings.xml">
  <Group>Appearance\Editors\Block Diagram</Group>
  <Label>Watermark Size (px)</Label>
  <Description>Fontsize of the Watermark in BDE
    </Description>
  <Tooltip>Size of the Watermark</Tooltip>
  <InitialValue>20</InitialValue>
  <DefaultValue>50</DefaultValue>
  <Value>50</Value>
  <NumericOption>
    <MinValue>1</MinValue>
    <MaxValue>200</MaxValue>
  </NumericOption>
</OptionDeclaration>
<OptionDeclaration
  optionCategory="FILE"
  attributeName="PageNumberShow"
  optionClass="EtasBooleanOption"
```
xmlCategory="EditorSettings\BlockDiagram"

visible="true"

```
sensitive="false"
optionFile="d:\ETASData\ASCET6.4\User\ml_user\
  userSettings.xml">
```

```
<Group>Appearance\Editors\Block Diagram</Group>
```

```
<Label>Show Page Number</Label>
```
<Description>Show the page number in the BDE </Description> <Tooltip>Show Page Number in BDE</Tooltip>

<InitialValue>false</InitialValue>

#### **<DefaultValue>true</DefaultValue>**

#### **<Value>true</Value>**

</OptionDeclaration>

```
<OptionDeclaration
  optionCategory="FILE"
  attributeName="DisplayConnectionPortSelectionBox"
  optionClass="EtasBooleanOption"
  xmlCategory="EditorSettings\BlockDiagram"
  visible="true"
  sensitive="true"
  optionFile="d:\ETASData\ASCET6.4\User\ml_user\
    userSettings.xml">
  <Group>Appearance\Editors\Block Diagram</Group>
  <Label>Display Connection Port Selection Box</Label>
  <Description>Only in Connection Mode: With the mouse
    over the diagram elements there is an extra
    selection box showed for the selection of the
    connection ports.</Description>
  <Tooltip>Display the Connection Port Selection Box
    </Tooltip>
  <InitialValue>true</InitialValue>
  <DefaultValue>true</DefaultValue>
```
#### **<Value>false</Value>**

```
</OptionDeclaration>
</OptionDeclarations>
```
The file is copied to a user's ASCET installation directory, and ASCET is started. The "Block Diagram" node now looks as follows:

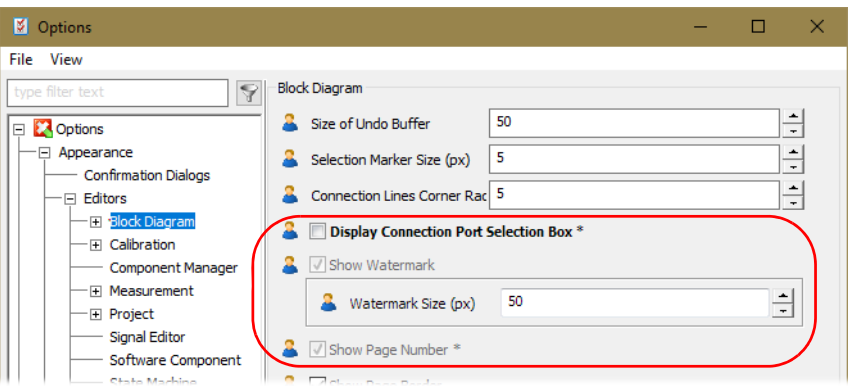

<span id="page-17-0"></span>Fig. 2-2 Options with changed <Value> and <DefaultValue>

Show Watermark and Show Page Number are now read-only. Since the \*.aoc.xml file contains <Value> parameters, the current values of the options are changed (cf. [Fig. 2-1](#page-15-1)).

If you omit the <Value> parameters, and change only the <DefaultValue> parameters, the "Block Diagram" node looks slightly different than in [Fig. 2-2:](#page-17-0) The option values are still the same as the system default (cf. [Fig. 2-1](#page-15-1)), since the option customization file did not change the current option values.

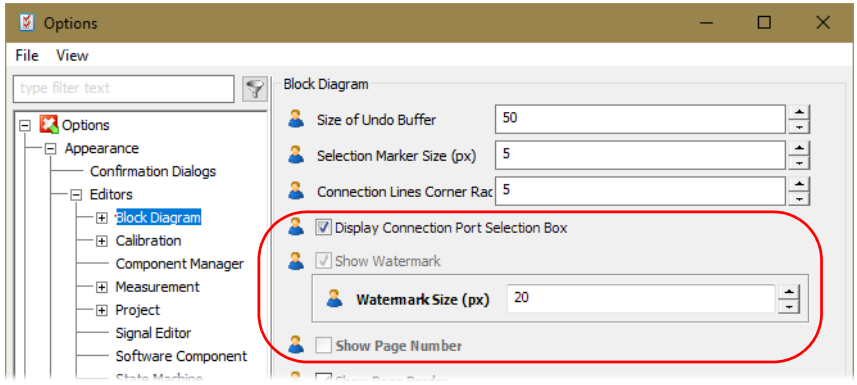

<span id="page-18-0"></span>Fig. 2-3 Options with changed <DefaultValue>

The new default values can be set via the System Defaults button, but keep in mind that this button restores *all* default values in the selected node.

<span id="page-18-1"></span>When ASCET is closed and restarted, the changed values and default values are still in place.

### <span id="page-19-0"></span>3 ASCET-SCM

#### <span id="page-19-1"></span>3.1 File Extension

<span id="page-19-2"></span>ASCET-SCM administrates ASCET model information in CM repositories based on ASCET export files, in a binary format (\*.exp) and/or an XML-based format (\*.amd). See the ASCET online help for more information on the export formats.

By default, ASCET-SCM contains two drivers: SVN and MSSCCI. The exchanged XML-based artifacts differ between the ASCET standard export and each ASCET-SCM driver as follows:

ASCET standard export: You can export ASCET components in AMD format (several \*.amd files for each exported component) or in AXL format (the \*.amd files of each component are combined into one ZIP file named  $*$ .  $ax1$ ).

Depending on the ASCET export settings, the  $*$  amd files may contain component paths, ASCET experiments etc. or not (non-fixed export settings).

ASCET-SCM SVN driver: The SVN driver uses ZIP files with extension  $*$ . zip for exchange with the repository. These ZIP files contain all  $\star$ , and files of on component, an XML file with some SCM data for quick and easy access, and optionally the binary export file of the component.

No further ASCET export settings are considered (fixed export settings).

ASCET MSSCCI driver (or MSSCCI based specific drivers): The MSSCCI driver uses ZIP files with extension \*.axl for exchange with the repository. The content of this  $*$ . ax1 file is the same as the ZIP file of the SVN driver.

This means that two different AXL file formats exist. The main differences are

- one AXL format includes an XML file with SCM data
- one AXL format has fixed export settings, the other has non-fixed export settings (and may thus include component paths, ASCET experiments, etc.)

Both \*.axl file formats can be imported with standard ASCET as well as ASCET-SCM (MSSCCI based drivers). However, a warning is issued when The ASCET-SCM imports (load/check-out) an ASCET standard \*.axl file:

#### "[ASCET V5.x format …]".

This file without the SCM data was not created under ASCET-SCM control and its potentially different export settings may lead to unpredictable inconsistencies that cannot be managed by the SCM driver.

To make the two formats easier to distinguish, the MSSCCI driver configuration file, e.g. MSSCCIDriver.gui.xml, contains an option to set the file extension to be used in ASCET-SCM, i.e., the <StorageFileExtension> option. Possible values are AXL, SXL, and AXL/SXL.

The <StorageFileExtension> option is located in the <Basics> area of the driver configuration file.

#### Example:

```
<?xml version="1.0" encoding="utf-8"?>
```

```
<ScmServerSettings xmlns:xsi="http://www.w3.org/2001/
XMLSchema-instance" xmlns:xsd="http://www.w3.org/2001/
XMLSchema">
```

```
<Basics>
```
<StorageFileExtension>SXL</StorageFileExtension>

```
<AlwaysUpdateSandbox>true</AlwaysUpdateSandbox>
```

```
</Basics>
```
...

### <span id="page-20-0"></span>3.2 Registering Driver DLL

For the communication with the connected CM tool, ASCET-SCM must know the location of its driver DLL.

In case of the SVN driver, the registration is done during the ASCET-SCM installation by user interaction.

CM tools that provide an MSSCCI interface generally register themselves in the following registration path:

HKEY LOCAL MACHINE\SOFTWARE\Wow6432Node\ SourceCodeControlProvider\InstalledSCCProviders

Some CM tools might miss this registration, or the registration might include an invalid path (e.g., due to an upgrade installation). When working with an MSSCCI driver (or MSSCCI-based specific driver), a message informs the user that the driver DLL cannot be found:

No MSSCCI provider found at *<pathname>*. Please check your MSSCCI provider installation.

In this case, you must manually ensure that the registry is made consistent by creating/changing the following entries.

```
[HKEY_LOCAL_MACHINE\SOFTWARE\Wow6432Node\
   SourceCodeControlProvider\InstalledSCCProviders]
```
"MKS SCC Integration"="SOFTWARE\\Mortice Kern Systems\\Integrations\\SCC\\Provider\\"

[HKEY\_LOCAL\_MACHINE\SOFTWARE\Wow6432Node\Mortice Kern Systems\Integrations\SCC\Provider]

"SccServerName"="MKS SCC Integration"

"SccServerPath"="C:\\Program Files (x86)\\ Integrity\\ILMClient11.0\\bin\\mkssiscc.dll"

The example shows the registry entries for the PTC Integrity tool.

### <span id="page-21-0"></span>4 ASCET-DIFF – Configuring Default Settings

<span id="page-21-6"></span><span id="page-21-4"></span>A company may want to use a predefined set of comparison configurations, different from the ETAS default configurations, with ASCET-DIFF.

[Section 4.1](#page-21-1) describes how comparison configurations are treated in ASCET-DIFF, and [section 4.2](#page-21-2) explains how to change default comparison configurations.

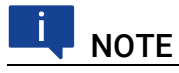

<span id="page-21-5"></span>Unlike ASCET options, you cannot set the ASCET-DIFF comparison configurations to read-only. Users can change your company defaults.

### <span id="page-21-1"></span>4.1 ASCET-DIFF Preferences

The "Preferences" window of ASCET-DIFF stores various comparison configurations.

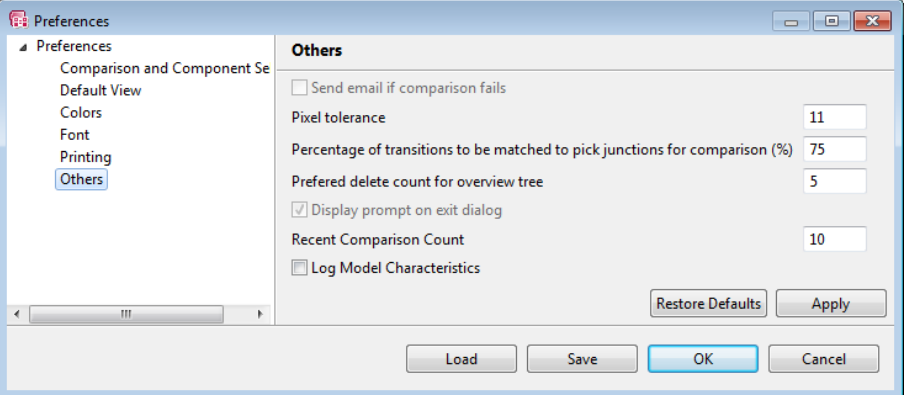

<span id="page-21-3"></span>Fig. 4-1 ASCET- DIFF - "Preferences" window

<span id="page-21-7"></span>After the installation of ASCET-DIFF, the ETAS default configurations are available in an ASCII file named DamePreferences.properties and stored in the plugins\com.etasgroup.ascet.diff.mainui 1.0.0\resource folder in the ASCET-DIFF installation directory.

If a user starts ASCET-DIFF for the first time, the options in the "Preferences" window are set to the values in the DamePreferences.properties file. In addition, the file is copied to the workspace\*<user name>* folder in the ASCET-DIFF workspace location. If the user changes settings in the "Preferences" window, these changes are stored in ...\workspace\*<user name*>\DamePreferences.properties.

<span id="page-21-9"></span><span id="page-21-8"></span>The Restore Defaults button available in each node of the "Preferences" window can be used to reset changed values and restore the defaults in a node.

### <span id="page-21-2"></span>4.2 Changing Default Settings

Changing the ETAS default configurations to company configurations consists of the following steps:

- adapting a copy of the DamePreferences.properties file to your company's needs (see [section](#page-23-0) 4.3 and ["Example](#page-27-0) – [DamePreferences.properties](#page-27-0) File" )
- distributing the changed DamePreferences.properties (see ["Dis](#page-28-0)tributing the Changed [DamePreferences.properties](#page-28-0) File" )

### 4.3 Adapting the DamePreferences.properties File

[Tab. 4-1](#page-27-1) lists the entries in DamePreferences.properties file and the location of the respective option in the "Preferences" window. The entries are sorted alphabetically in the table; sorting in the file may differ.

<span id="page-23-1"></span><span id="page-23-0"></span>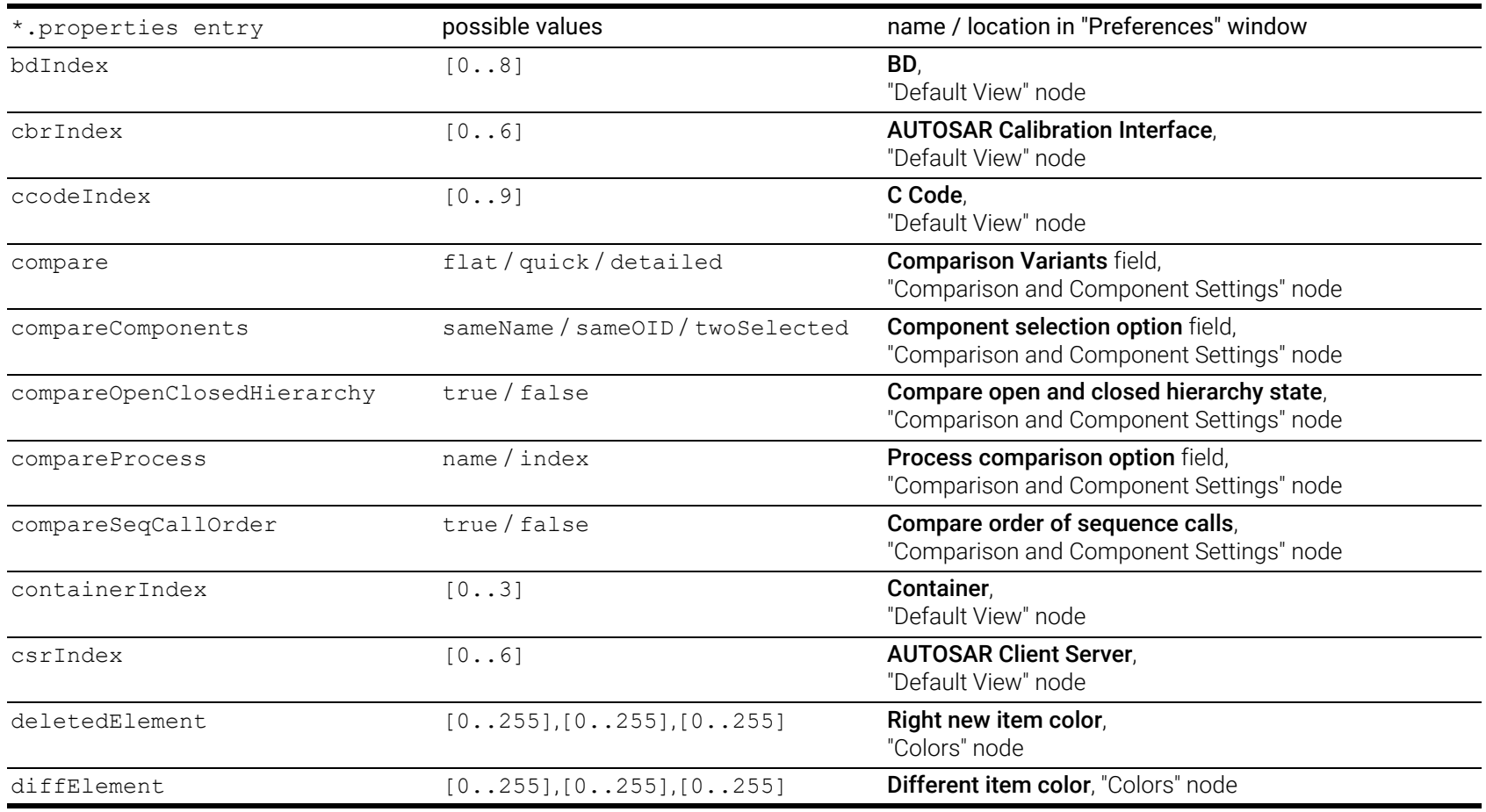

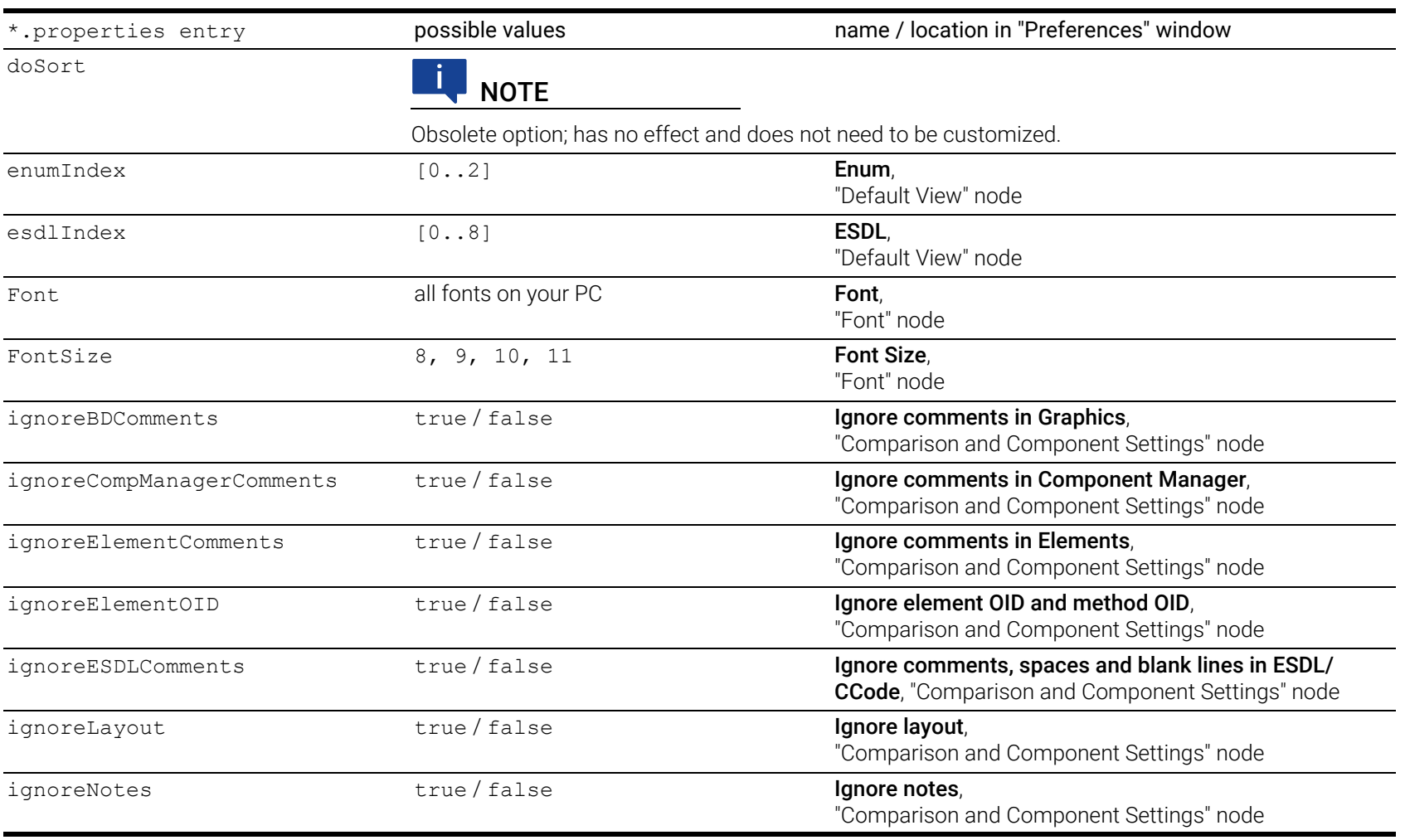

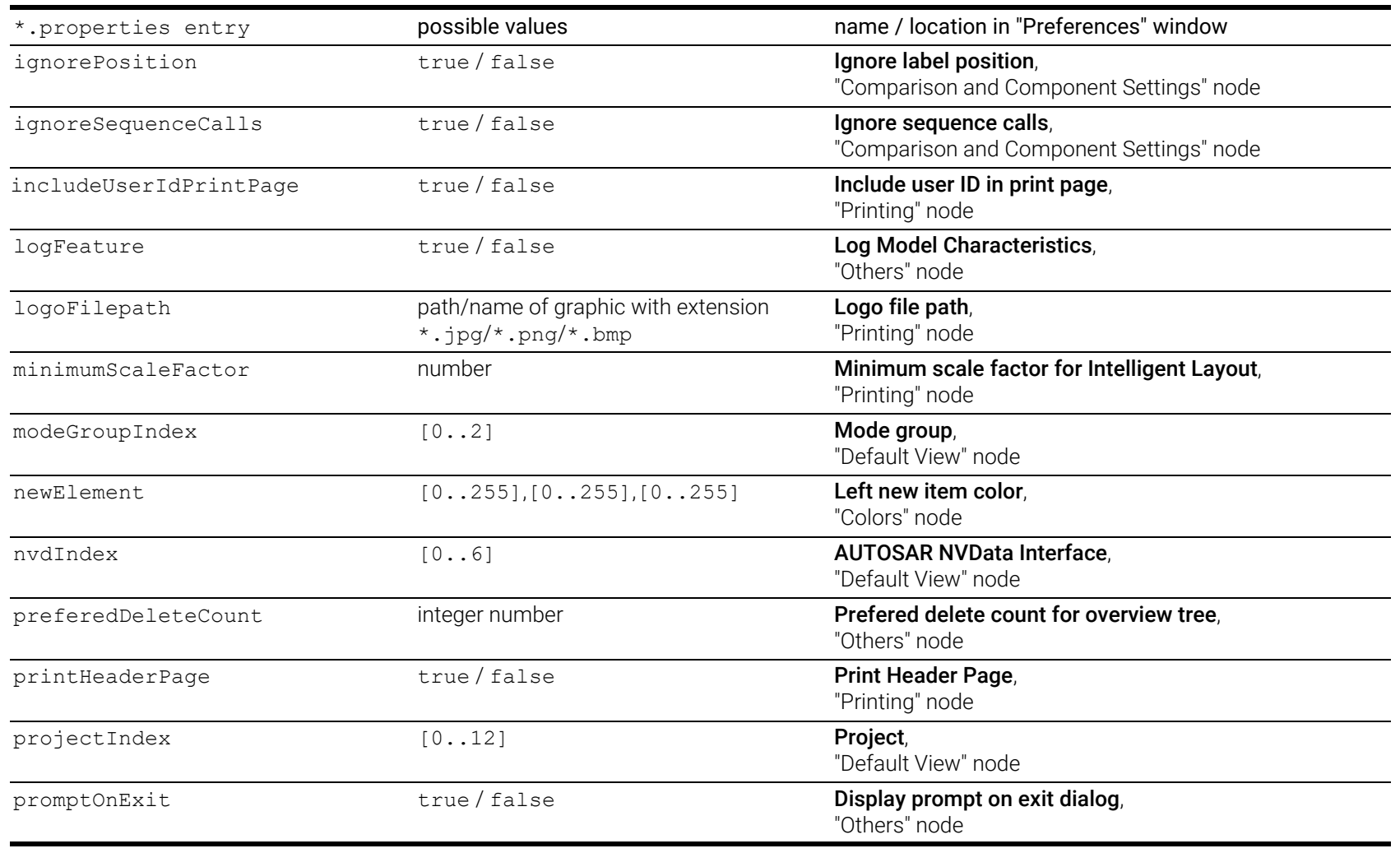

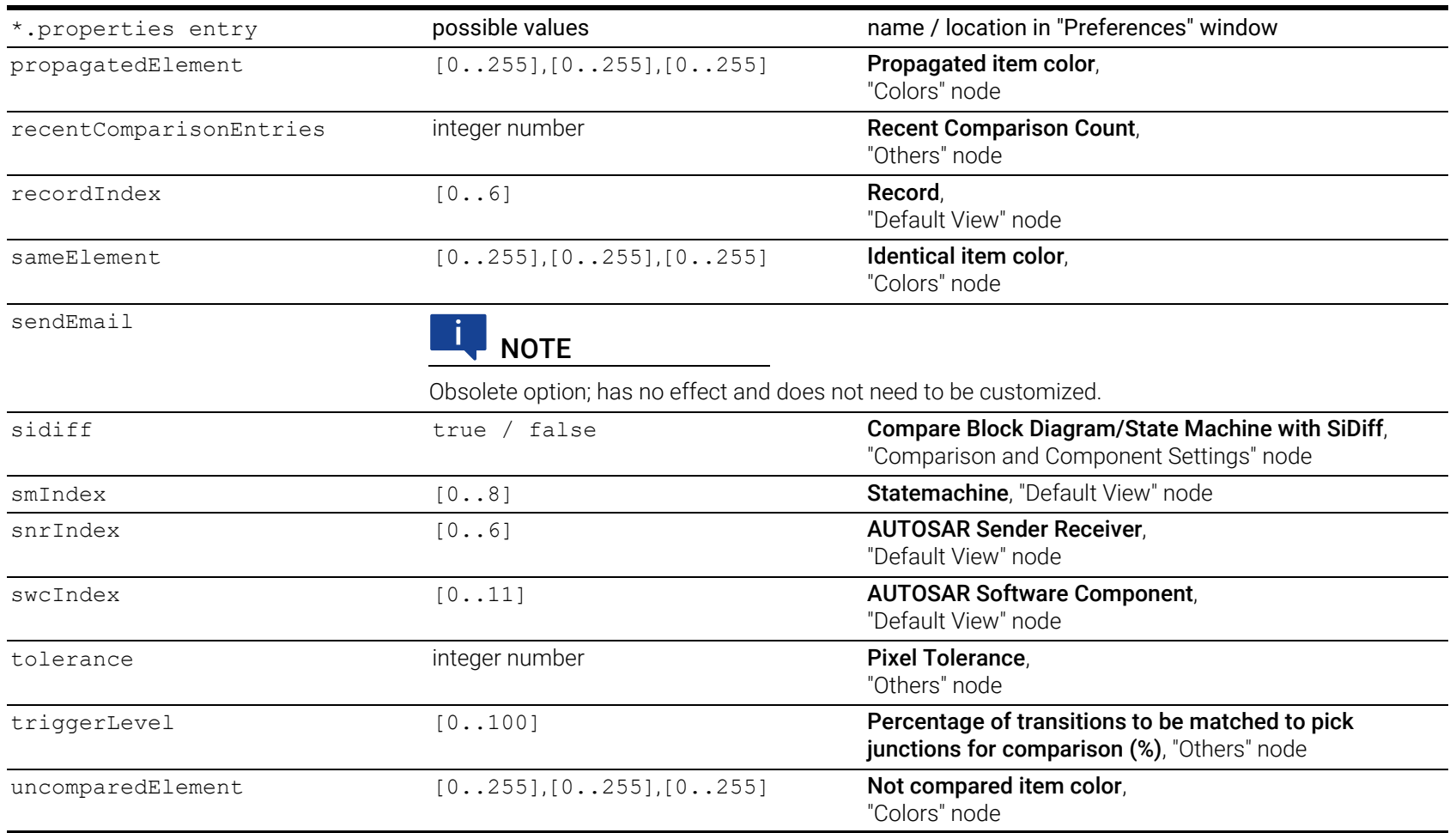

ETAS

<span id="page-27-2"></span><span id="page-27-1"></span>Tab. 4-1 Entries and their possible values in DamePreferences.properties and their location in the "Preferences" window of ASCET-DIFF

Open the file in a text editor and edit the file entries according to your needs. Possible values for each option are given in [Tab. 4-1](#page-27-2). If desired, you can enter comment lines, i.e. lines of the form # <comment text> or remove unchanged lines.

#### <span id="page-27-0"></span>4.3.1 Example – DamePreferences.properties File

<span id="page-27-3"></span>The original version of DamePreferences.properties is an unsorted list of option=value pairs.

The following example is a changed version of DamePreferences.properties. In addition, the entries have been sorted according to the nodes in the "Preferences" window they refer to. Changed settings are marked in **blue bold** font.

```
#Fri May 17 15:08:35 CEST 2013
#
#Comparison and Component Settings
compare=flat
compareComponents=twoSelected
compareOpenClosedHierarchy=true
compareProcess=index
compareSeqCallOrder=false
ignoreBDComments=true
ignoreCompManagerComments=false
ignoreElementComments=true
ignoreElementOID=true
ignoreESDLComments=true
ignoreLayout=false
ignoreNotes=false
ignorePosition=true
ignoreSequenceCalls=false
sidiff=true
#
#Default View
bdIndex=0
cbrIndex=0
ccodeIndex=0
containerIndex=0
csrIndex=0
esdlIndex=0
enumIndex=0
modeGroupIndex=0
nvdIndex=0
```

```
projectIndex=0
recordIndex=0
smIndex=0
snrIndex=0
#
#Colors node
deletedElement=255,0,0
diffElement=0,0,255
newElement=0,255,0
sameElement=0,0,0
uncomparedElement=128,128,128
propagatedElement=255,128,0
#
#Font node
Font=Tahoma
FontSize=8
#
#Printing node
logoFilepath=C:\CI\icons\BMP\AscetDiff_48.bmp
minimumScaleFactor=1.0
printHeaderPage=true
#
#Others node
logFeature=false
preferedDeleteCount=5
promptOnExit=true
recentComparisonEntries=10
sendEmail=false
tolerance=11
triggerLevel=75
#
doSort=true
```
#### <span id="page-28-0"></span>4.3.2 Distributing the Changed

DamePreferences.properties File To distribute the changed DamePreferences.properties file to the users' ASCET-DIFF installations, the following steps are required:

A Identify the ASCET-DIFF installation path.

<span id="page-28-1"></span>You can read the path from a Registry entry.

– On a 64bit operating system, the entry is located at HKEY\_LOCAL\_MACHINE\SOFTWARE\Wow6432Node\ETAS\  $ASCET-DIFF \gtrsim 6.4.$ 

- On a 32bit operating system, the entry is located at HKEY\_LOCAL\_MACHINE\SOFTWARE\ETAS\ASCET-DIFF\6.4.
- B Add \plugins\com.etasgroup.ascet.diff.mainui\_1.0.0\ resource to the ASCET-DIFF installation path.

The resulting path looks similar to this path:

C:\ETAS\ASCET-DIFF6.4\plugins\ com.etasgroup.ascet.diff.mainui\_1.0.0\resource

C Copy the changed DamePreferences.properties file to the resulting path.

Of course, these steps can be executed by a script.

As soon as the changed DamePreferences.properties file is copied to the proper location, its content is available via the Restore Defaults button in the ASCET-DIFF "Preferences" window.

#### Ť **NOTE**

<span id="page-29-0"></span>The changed DamePreferences.properties file does *not* overwrite existing user-defined preference changes.

### <span id="page-30-0"></span>5 Contact Information

#### <span id="page-30-1"></span>ETAS Headquarters

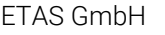

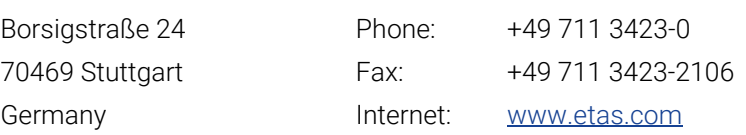

#### ETAS Subsidiaries and Technical Support

For details of your local sales office as well as your local technical support team and product hotlines, take a look at the ETAS website:

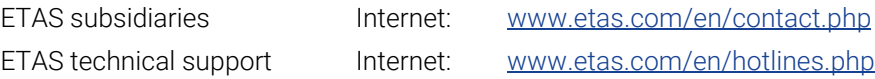

## <span id="page-31-0"></span>Figures and Tables

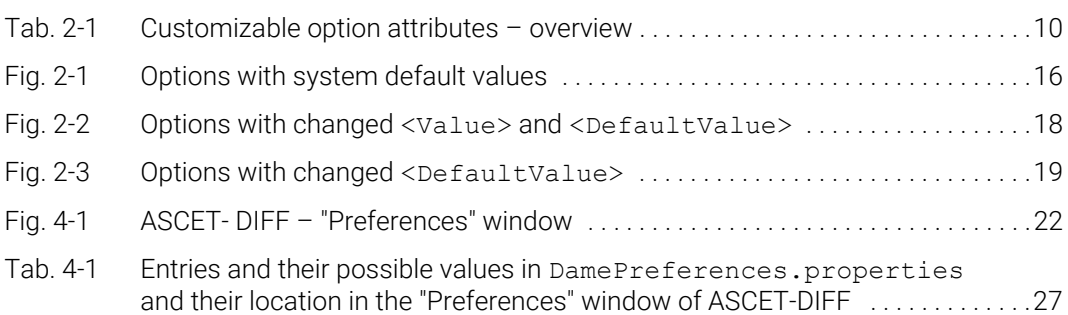

## <span id="page-32-0"></span>Index

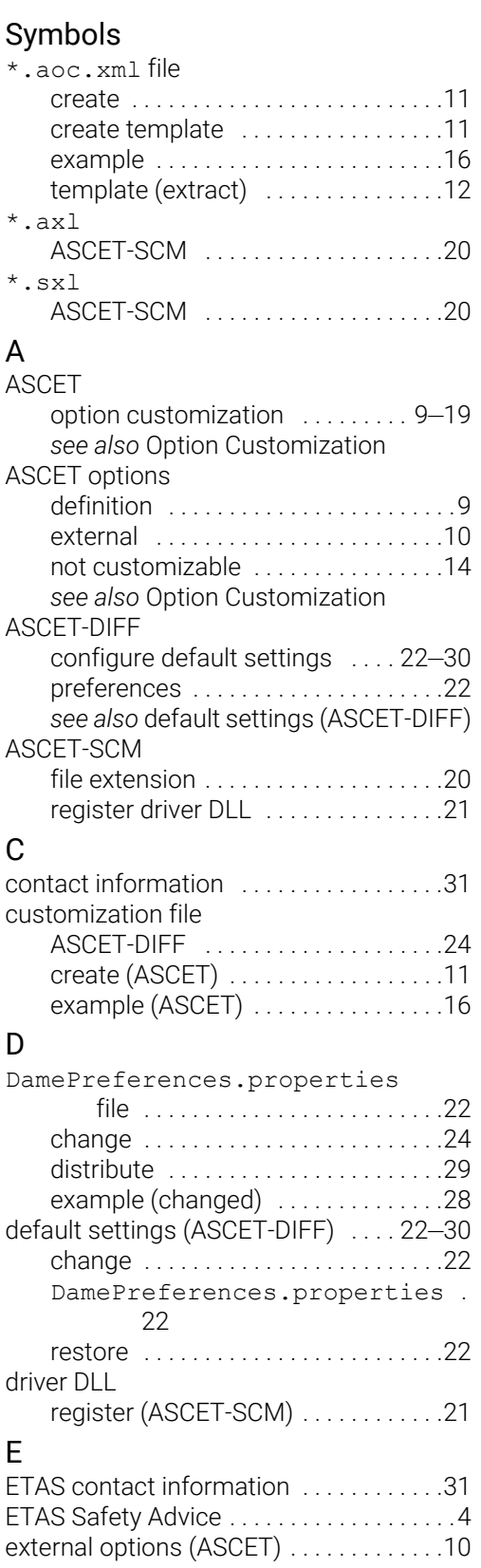

### O

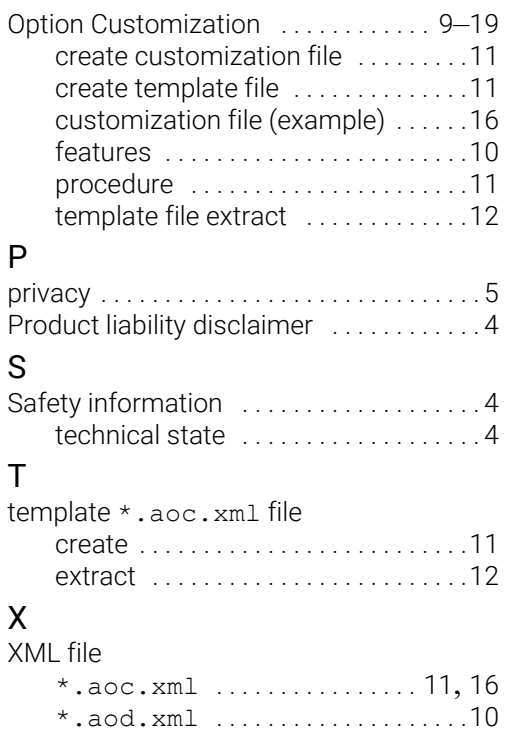